## **Instrukcja logowania do e.Mazovia**

## **Sposób logowania w przypadku braku hasła dostępowego**

- 1. Należy wpisać adres strony do przeglądarki. Adres to **e.mazovia.edu.pl**
- 2. Połączenie jest szyfrowane, dlatego serwer dopisuje protokół połączenia **https** i cały adres wygląda tak [\(https://e.mazovia.edu.pl\)](https://e.mazovia.edu.pl/):

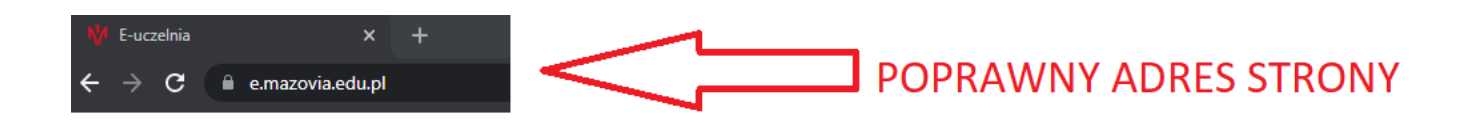

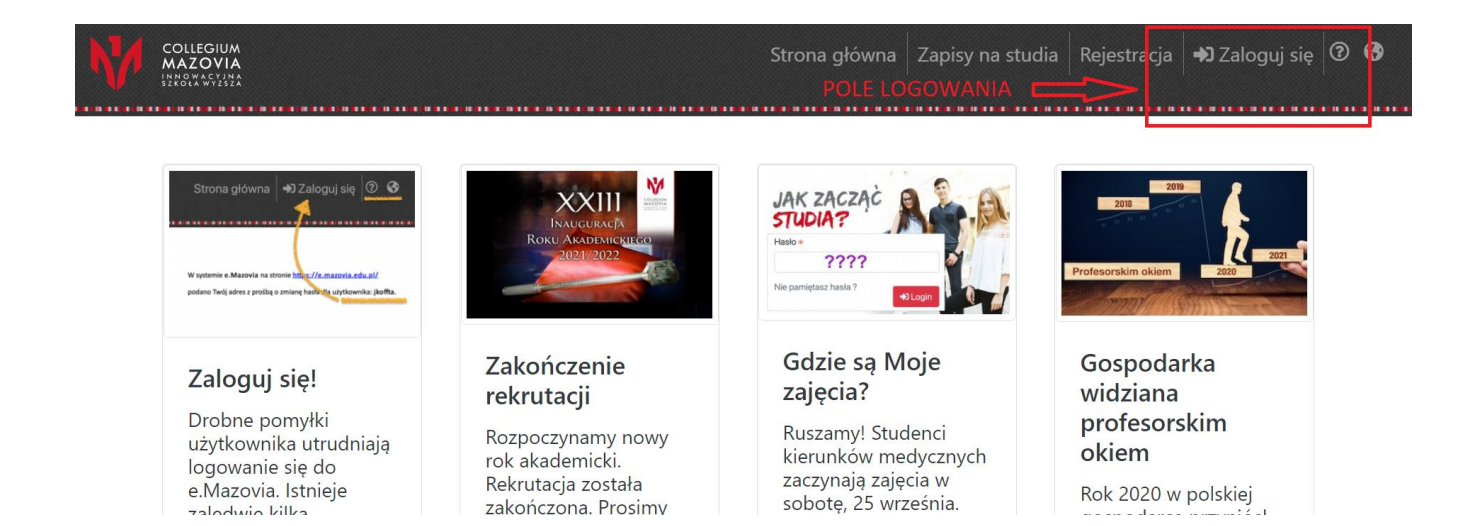

Po kliknięciu w pole logowania pojawi się okno:

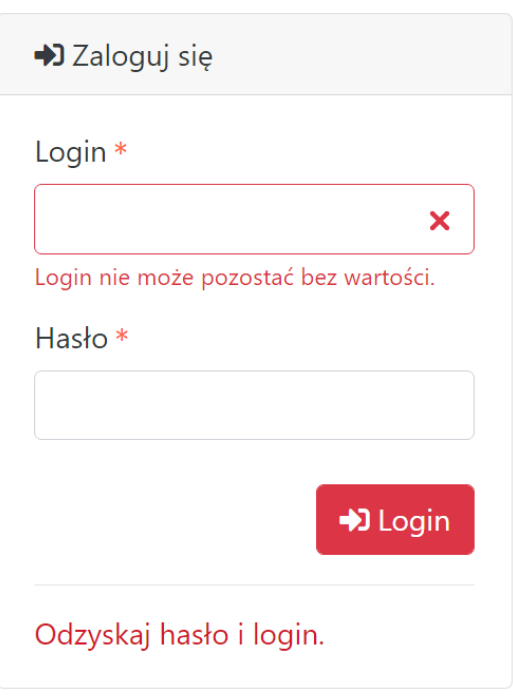

3. Przy logowaniu, gdy nie znamy lub nie pamiętamy danych (hasła, loginu), należy wybrać funkcję odzyskiwania hasła:

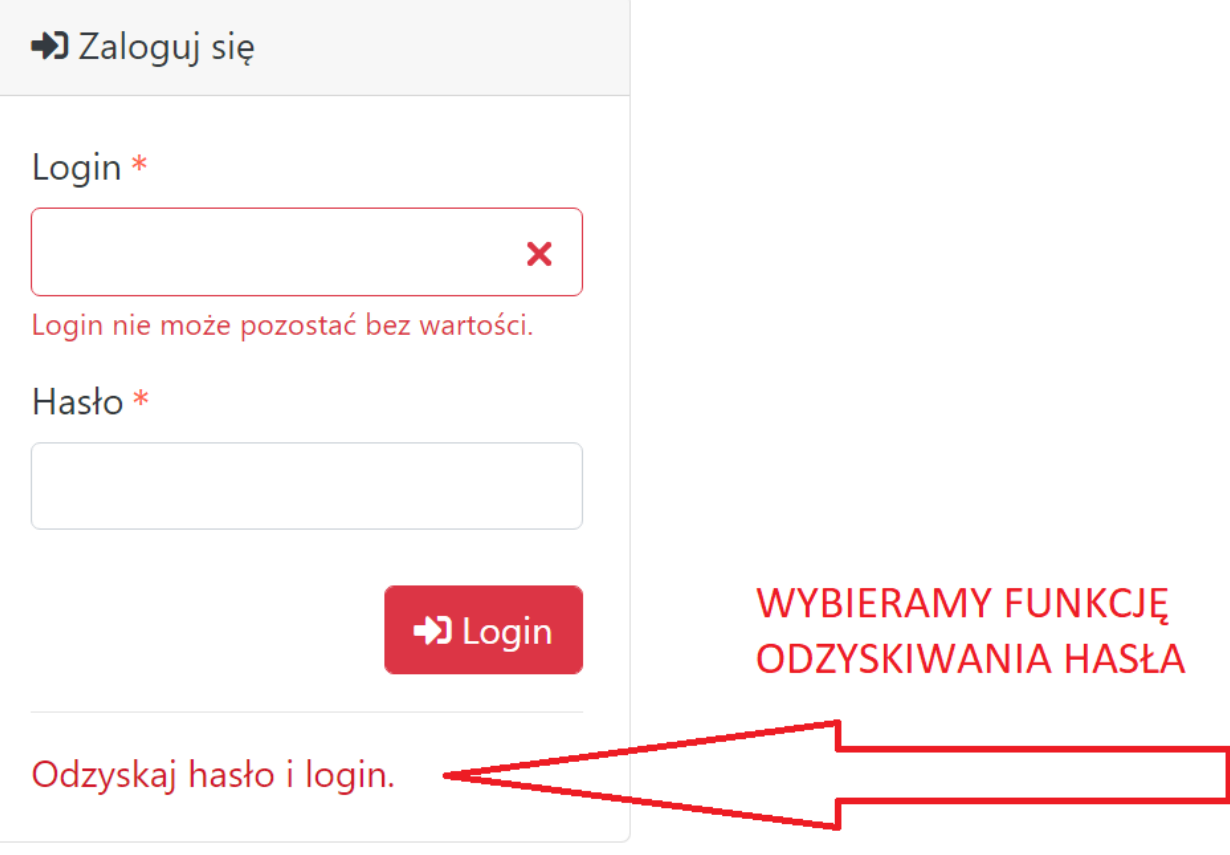

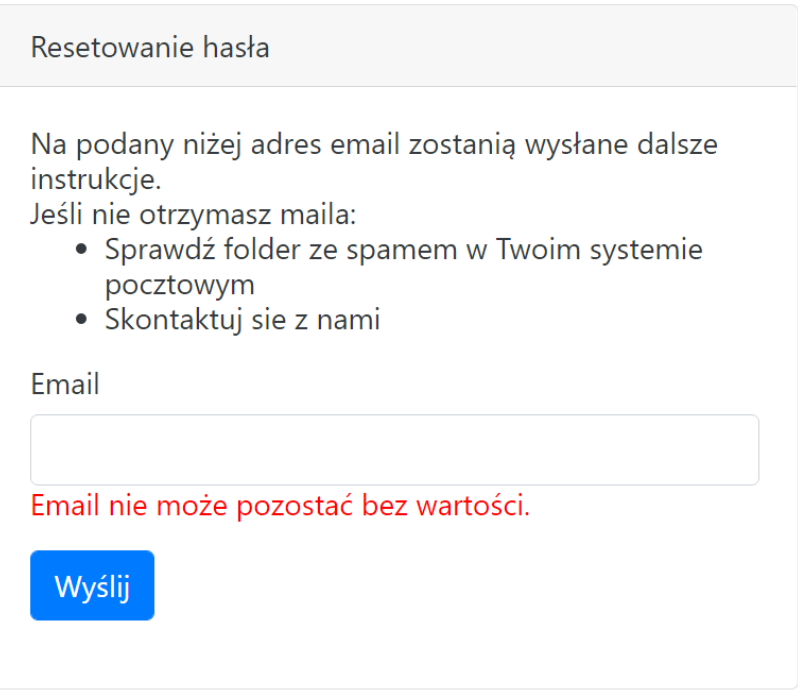

4. Po naciśnięciu funkcji "Odzyskaj hasło i login" pojawi się okno dialogowe z polem do wpisania adresu e-mail.

Jest to adres użytkownika, podany Uczelni do kontaktu z nim. Jest to przeważnie adres prywatny, ale można wybrać dowolny, w tym służbowy, uczelniany, zgodnie z preferencjami użytkownika. Wybór adresu jest ważny, bo za jego pomocą użytkownik potwierdza swoją tożsamość. W oknie dialogowym należy wpisać adres taki, jaki podano do kontaktów z Uczelnią.

. Wygląda to jak poniżej, gdzie po wpisaniu adresu należy wybrać przycisk "wyślij".

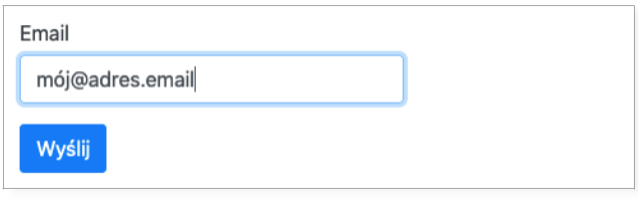

Wysłanie do systemu swojego adresu email spowoduje wygenerowanie unikalnego i jednorazowego kodu dostępowego i wysłanie go na ten wcześniej wpisany adres.

6. O wysłaniu kodu i instrukcji odzyskiwania hasła system informuje na stronie www:

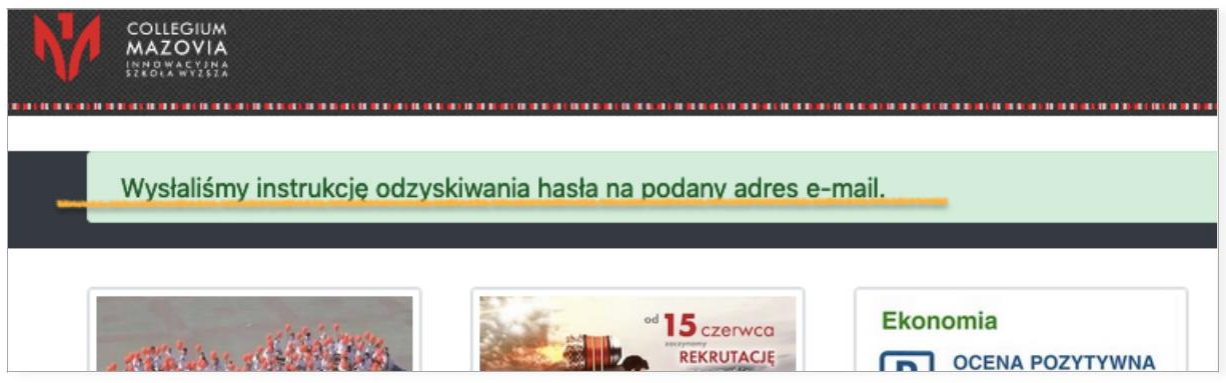

a jednocześnie wysyła pocztą wspomnianą instrukcję.

Na skrzynkę przychodzi korespondencja pokazana poniżej na ilustracji. Jeżeli mail nie przyjdzie, należy sprawdzić skrzynkę SPAM. Zdarza się, że kolejka wysyłki jest długa i mail przychodzi z dużym opóźnieniem, jednak z zasady trwa to do jednej minuty.

Jeżeli podano błędny adres, to oczywiście mail nie dotrze. Można czynność wysyłania powtórzyć wpisując starannie adres emali lub wybierając inny, bo być może użytkownik podał Uczelni adres innej swojej skrzynki pocztowej.

W przypadku, gdy użytkownik nie pamięta adresu email lub z różnych przyczyn nie może odebrać korespondencji tam napływającej, musi skontaktować się z pracownikiem uczelni (kadry, dydaktyka, dziekanat) i ustalić poprawny adres lub zmienić na inny.

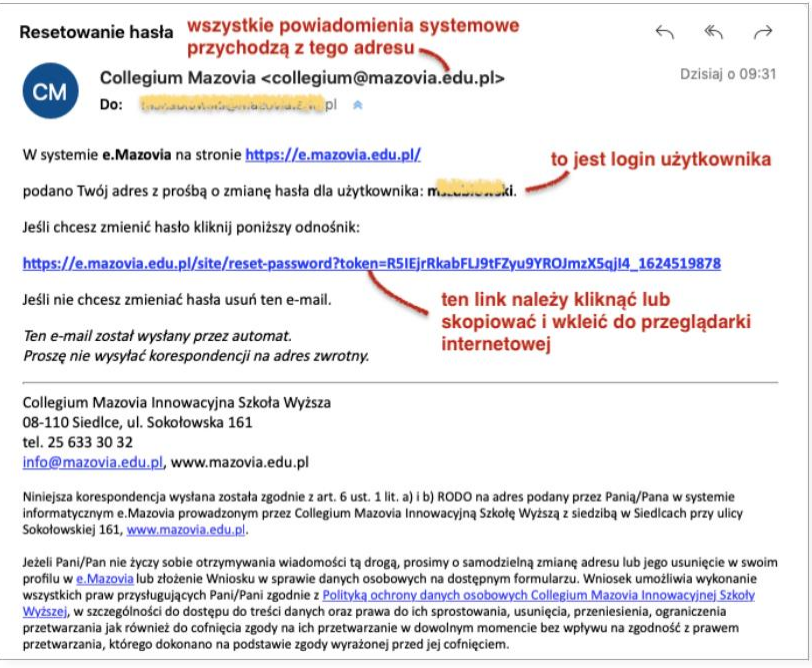

7. Po kliknięciu na link do zmiany hasła, otworzy się okno przeglądarki, gdzie istnieje tylko jedno aktywne pole do wpisania nowego hasła.

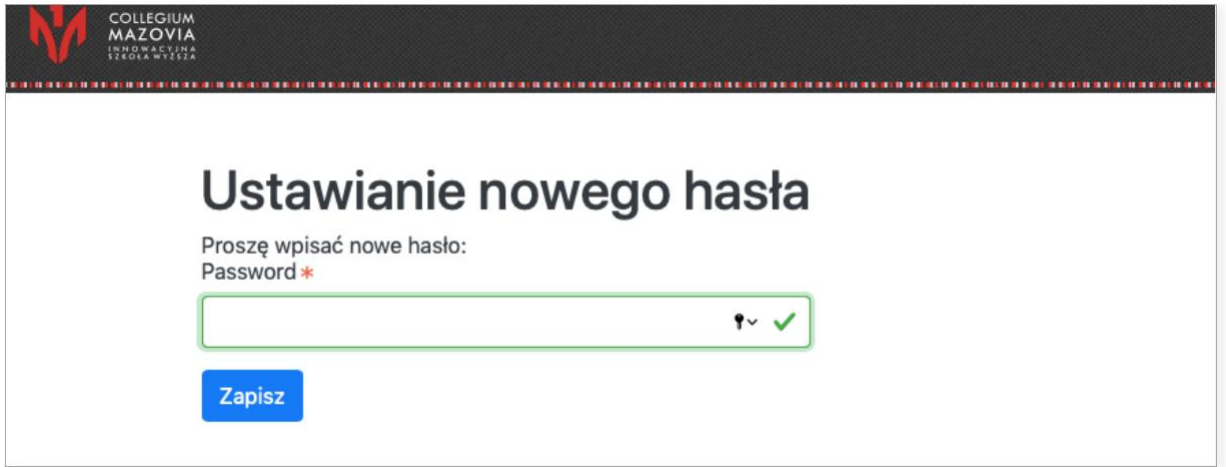

System wymaga określonej długości lub jakości hasła, jeśli zaproponowane hasło jest niewłaściwe, komunikuje o tym i wtedy należy hasło odpowiednio zmienić.

UWAGA – system rozpoznaje wszystkie znaki i ich wielkość, polskie i specjalne, dlatego na przykład: **notec**, **Notec** i **noteć** to zupełnie różne loginy lub hasła.

Zaleca się używanie hasła zawierającego co najmniej 8 znaków, w tym małe i wielkie litery, cyfry i znaki specjalne (np.: !@#\$%^& itp.).

Dobre hasło wygląda na przykład tak: RkH#1Ke@

Złe hasło (słabe, łatwe do złamania) wygląda tak: Renia59

8. Po naciśnięciu funkcji "Zapisz", jeśli wszystko wykonano prawidłowo, system wyświetli komunikat, że "Nowe hasło zostało zapisane."

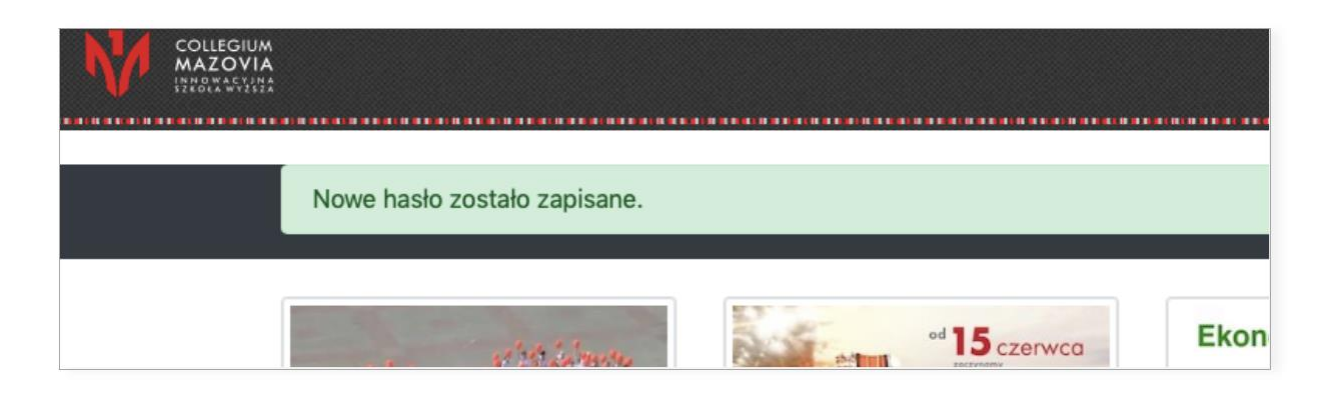

## 9. Pozostaje przejście do funkcji logowania i wpisanie loginu i nowego hasła.

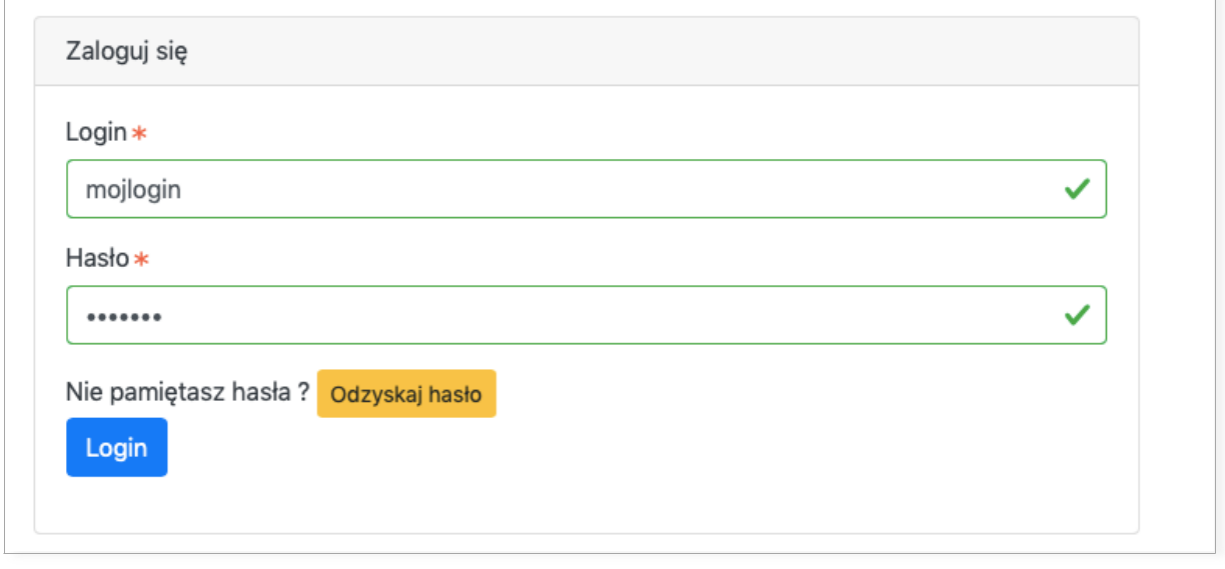

## 10. Po zalogowaniu, pojawi się informacja o imieniu i nazwisko zalogowanego użytkownika:

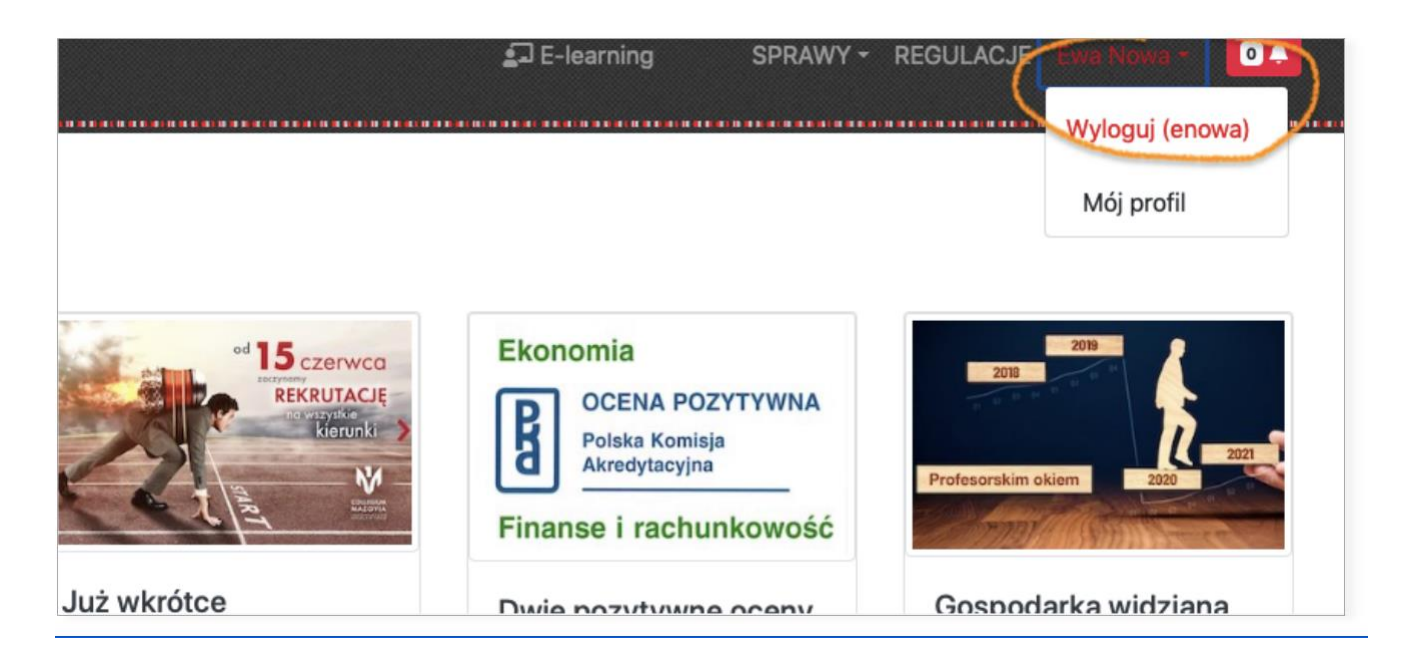